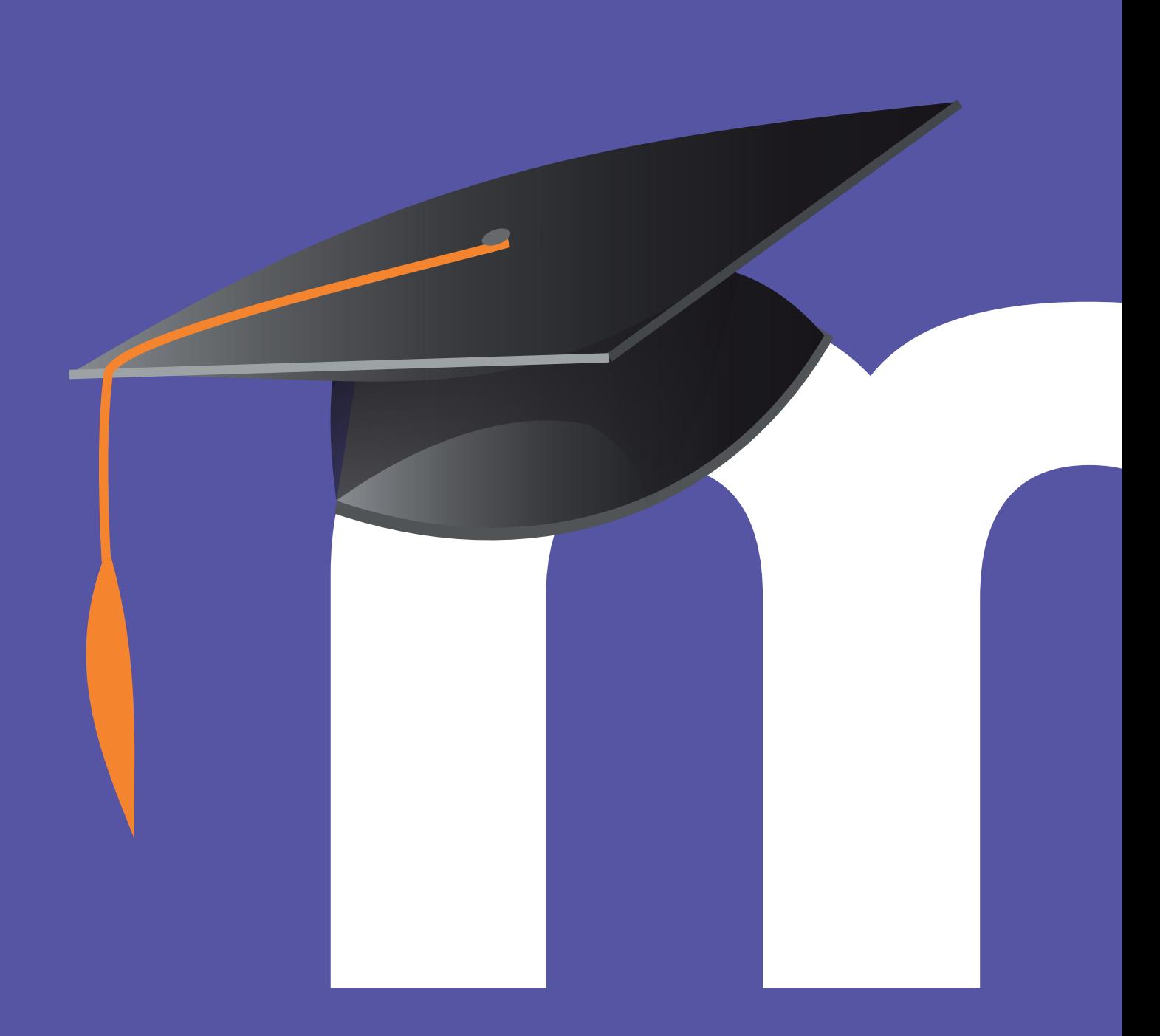

# MANUAL PARA la Administración de las Aulas Virtuales Moodle de Educacyl

### introducción a las aulas moodle de educacyl I.

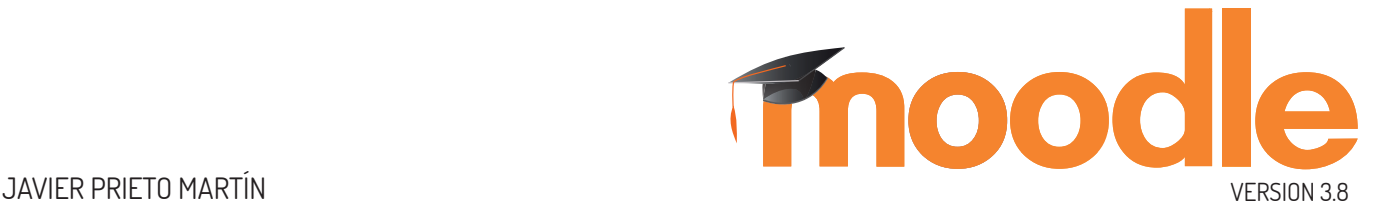

Este manual pretende servir de ayuda para la Administración de la plataforma Moodle que la Consejería de Educación pone a disposición de los centros educativos públicos de la comunidad de Castilla y León.

El presente manual está desarrollado para Moodle versión 3.8 con la apariencia que proporciona el tema Boost.

Esta obra está bajo una licencia **Reconocimiento-NoComercial-SinObraDerivada 4.0 Internacional** de Creative Commons. Para ver una copia de esta licencia, visite https://creativecommons.org/licenses/by-nc-nd/4.0/

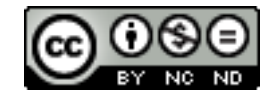

©JAVIER PRIETO MARTÍN

### RECURSOS DE AYUDA

#### • **https://www.educa.jcyl.es/es/aulas-virtuales.**

Página del portal de Educacyl destinado a dar información actualizada sobre todo lo concerniente a las aulas virtuales de Moodle de los centros educativos de la Junta de Castilla y León..

#### • **https://aulavirtual.educa.jcyl.es/soporte**

Espacio colaborativo en el espacio moodle para los Administradores de los centros educativos. Cuenta con un foro para resolver dudas sobre el funcionamiento de las aulas Moodle.

#### • **https://docs.moodle.org/all/es/Manuales\_de\_Moodle**

Sitio oficial de Moodle con enlaces a manuales, tutoriales, libros y otra documentación (impresa o multimedia) realizado por usuarios de todo el mundo.

#### • **https://moodle.org/course/view.php?id=11**

Sitio oficial de ayuda de Moodle en español. Es necesario registrarse. Es registro es gratuito. Está diseñado como un curso de Moodle. Tiene varios foros de ayuda a los usuarios.

#### • **http://oa.upm.es/53507/**

Manual para Moodle 3.5 de los técnicos del Gabinete de Tele-Educación de la Universidad Politécnica de Madrid.

# introducción a las aulas moodle de educacyl

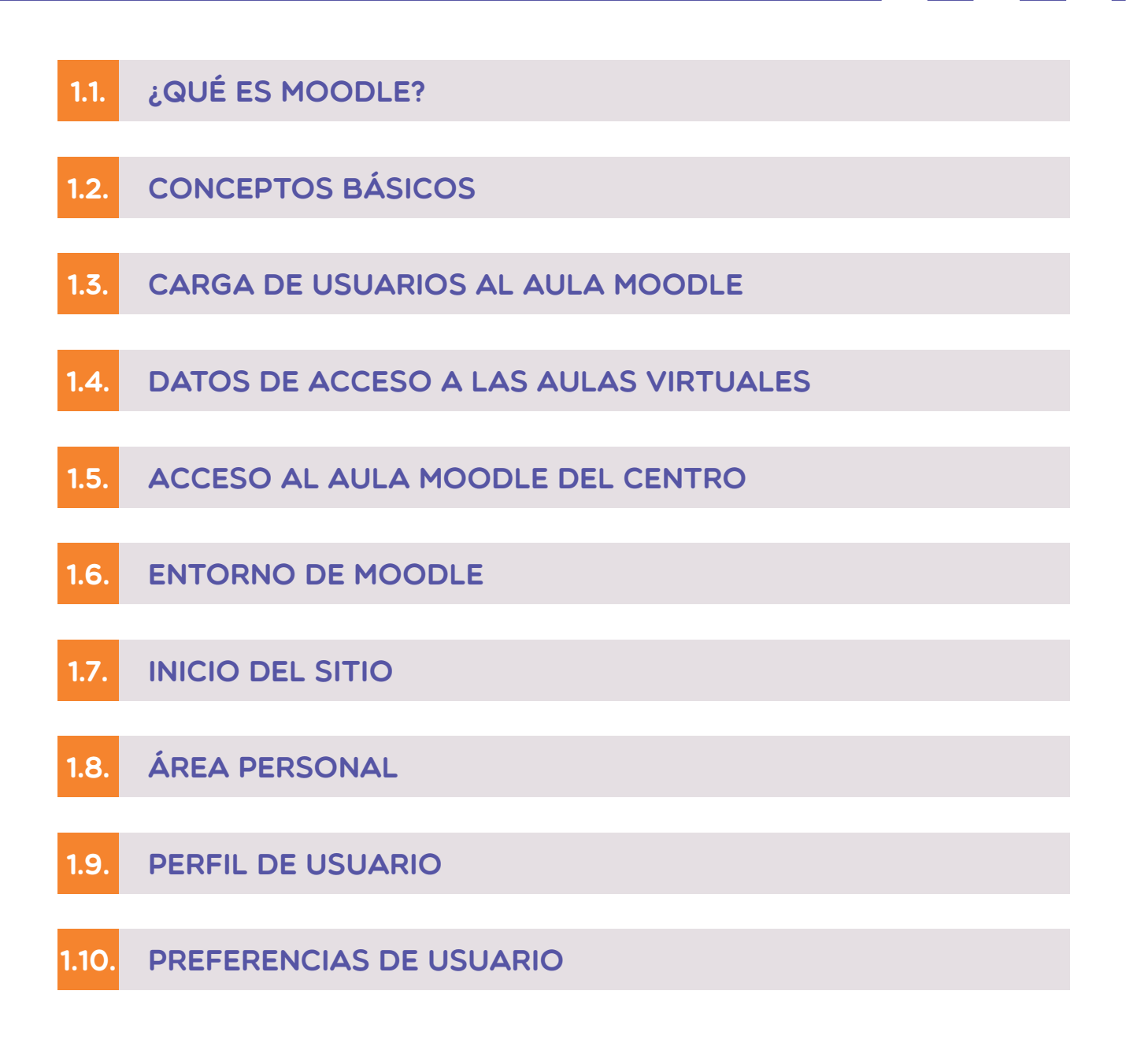

## 1.1. ¿QUÉ ES moodle?

Moodle es un entorno de aprendizaje dinámico orientado a objetos y modular. Un acrónimo de Modular Object-Oriented Dynamic Learning Environment.

Es una herramienta de gestión de aprendizaje (LMS - Learning Management System), o más concretamente de Learning Content Management System (LCMS), de distribución libre.

El entorno de aprendizaje de Moodle está pensado para una enseñanza **E-Learning**, es decir, una enseñanza basada en la teleformación o formación a distancia a través de internet. Pero en realidad las clases en los centros educativos suelen ser presenciales, luego las Aulas Virtuales de Moodle se deben incluir en la enseñanza **B-Learning**, utilizandolas como un recurso educativo más, de apoyo y refuerzo a la enseñanza presencial.

Moodle permite la creación de aulas virtuales para complementar el trabajo en el aula. En estas aulas virtuales se pueden incluir contenidos mediante documentos de una gran variedad de formatos: textos, videos, imágenes, enlaces,... También permite incluir actividades para que las realicen los alumnos: tareas enviadas por la web, autoevaluaciones, encuestas, blogs,... Finalmente permite el uso de herramientas de comunicación: foros, correo, mensajes, chats.

Las Aulas Moodle también pueden ser utilizadas como espacios virtuales de colaboración entre el profesorado (claustros, departamentos, planes de formación, proyectos de innovación…). Igualmente la plataforma puede ser útil como una forma de comunicación entre los centros, los profesores tutores, los alumnos y las familias.

El acceso a la plataforma Moodle estará disponible para cualquier dispositivo con conexión a internet y mediante el uso de un navegador web. También existe una app especifica de Moodle para su uso en tablets o móviles y una app propia de la consejería de Educación para la gestión de las Aulas Moodle de los centros educativos.

#### **CMS O SGC**

Un Sistema de Gestión de Contenido-CMS es un software que permite la creación y administración de los contenidos de una página Web. (Wordpress, Yoomla, Drupal).

#### **LMS O SGA**

Un Sistema de Gestión de Aprendizaje-LMS (Learning Management System) es un software que automatiza la administración de acciones de formación. (Moodle, Edmodo, Canvas, eDucativa, Blackboard…).

#### **E-LEARNING**

Es la formación que se imparte a través de medios electrónicos y, fundamentalmente, de Internet".Podemos definir el e-learning. También denominada: teleformación, formación en línea, formación on-line, educación virtual, etc.

#### **B-LEARNING**

B-learning o blended learning es el conocimiento que se adquiere combinando el aprendizaje a distancia y el aprendizaje presencial.

#### **M-LEARNING**

M-learning o Mobile Learning es una rama del E-learning que se produce a través de diferentes dispositivos móviles.

La primera versión de Moodle apareció el 20 de agosto de 2002 y a partir de entonces, han aparecido nuevas versiones de forma regular que han ido incorporando nuevos recursos, actividades y mejoras demandadas por la comunidad de usuarios Moodle. En la actualidad, Moodle está traducido a 75 idiomas e incluye más de 180.000 sitios registrados en todo el mundo. La Comunidad de usuarios registrados la forman más de 240 millones de usuarios y crece de forma exponencial.

Moodle es un entorno de aprendizaje **gratuíto** y de **código abierto** bajo la Licencia Pública GNU, es decir, es un tipo de software que está diseñado para ser distribuido y desarrollado libremente. Luego es un software personalizable, es decir, que se puede modificar y adaptar las características a las necesidades del usuario.

Moodle es una plataforma que navega con el **protocolo HTTPS**, luego es una plataforma segura. Elimina los problemas de seguridad que tienes otras plataformas gratuitas.

La Consejería de Educación utiliza un desarrollo Moodle adaptado y configurado para sus centros educativos. Esto significa que puede tener características distintas a otras distribuciones de Moodle que utilicen otras comunidades educativas o plataformas de formación. Actualmente se tiene instalada la versión 3.8 de Moodle con algunas modificaciones y usando el tema "Boost" para la apariencia del entorno Moodle.

Moodle presenta muchas opciones de configuración por lo que es una plataforma más compleja de gestionar y administrar que otras plataformas educativas. Moodle se puede ampliar añadiendo módulos de todo tipo y se pueden integrar elementos educativos de otros entornos. Esto por un lado supone una gran versatilidad y hace que sea un plataforma educativa muy completa, pero también provoca que sea más dificil de gestionar y administrar.

Hay que tener en cuenta que los módulos de ampliación de Moodle solo los puede realizar el equipo de Soporte de la Aulas Virtuales de la Consejería de Educación. Los administradores de la plataforma de los centros no pueden instalar o añadir ningún módulo, solo pueden configurar los ya instalados.

#### **SITIOS MOODLE**

En la página https://moodle.net/stats/ se puede consultar el número actual de sitios que utilizan Moodle. En España hay en torno a 13.000 sitios registrados que usan Moodle.

#### **LICENCIA PÚBLICA GNU**

La Licencia Pública General de GNU o más conocida por su nombre en inglés GNU General Public License, es una licencia de derecho de autor ampliamente usada en el mundo del software libre y código abierto. Garantiza a los usuarios finales (personas, organizaciones, compañías) la libertad de usar, estudiar, compartir (copiar) y modificar el software. Su propósito es doble: declarar que el software cubierto por esta licencia es libre, y protegerlo (mediante una práctica conocida como copyleft) de intentos de apropiación que restrinjan esas libertades a nuevos usuarios cada vez que la obra es distribuida, modificada o ampliada.

#### **HTTPS**

HTTPS (protocolo de Transferencia de Hiper-Texto) es un protocolo que permite establecer una conexión segura entre el servidor y el cliente, que no puede ser interceptada por personas no autorizadas. En resumidas cuentas, es la versión segura de el http (Hyper Text Transfer Protocol)

# 1.2. conceptos básicos

#### **PERFILES**

Los participantes poseen un atributo que los identifica según su categoría y funciones dentro de la comunidad virtual. En Moodle los más habituales son:

Estudiante, profesor, gestor, administrador del sitio.

#### **PERMISOS**

Determinan las acciones que un usuario puede realizar en cada una de las secciones, dependiendo lógicamente del Perfil que se le haya asignado como usuario.

#### **ROLES**

Un rol es una colección de permisos definida para todo el sistema que se puede asignar a usuarios específicos. Podemos tener:

- **• Administradores del sitio**: pueden "hacer todo" en el sitio.
- **• Rol de mánager (Gestor):** un rol de administrador menor.
- **• Rol de profesor:** puede gestionar, editar y añadir contenidos a los cursos.
- **• Rol de profesor no-editor:** puede calificar dentro de los cursos, pero no puede editarlos.
- **• Rol de estudiante:** puede acceder y participar en cursos.
- **• Rol de invitado:** puede ver cursos, pero no participar.

#### **¿QUIENES SON LOS ADMINISTRADORES DE AULAS VIRTUALES?**

Los administradores de las aulas Moodle del centro los asigna la Consejería de Educación. Son designados los miembros del Equipo Directivo de cada centro educativo. Cuando hay un cambio en algún miembro del Equipo Directivo, automaticamente se adjudican los roles a los nuevos y se da de baja a los que dejan el cargo.

El Director o Directora del centro puede autorizar como Administradores de Aulas Virtuales del centro a cualquier otro profesor para que realice las funciones de gestión de las Aulas Virtuales. Puede haber

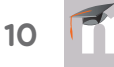

tantos Administradores de Sitio como se desee, pero se recomienda que sean un o dos los docentes que tengan este Rol, para evitar problemas de coordinación. La autorización la debe hacer el Director del Centro a través del **"Stilus Enseña"**.

#### **AUTORIZAR ADMINISTRADORES**

Para autorizar o dar de baja a un profesor como Administrador de las Aulas Virtuales, el Director o Directora debe acceder al **"Stilus Enseña"** y realizar los siguientes pasos:

- **1.** Acceder con su cuenta personal al Portal de Educación y entrar en **"Stilus enseña"**.
- **2.** En **"Stilus enseña"** seleccionar la opción de "**Configuración"** y, dentro de ella, elegir **"Gestión de Accesos"**.

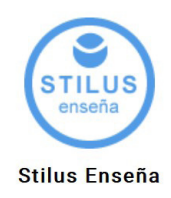

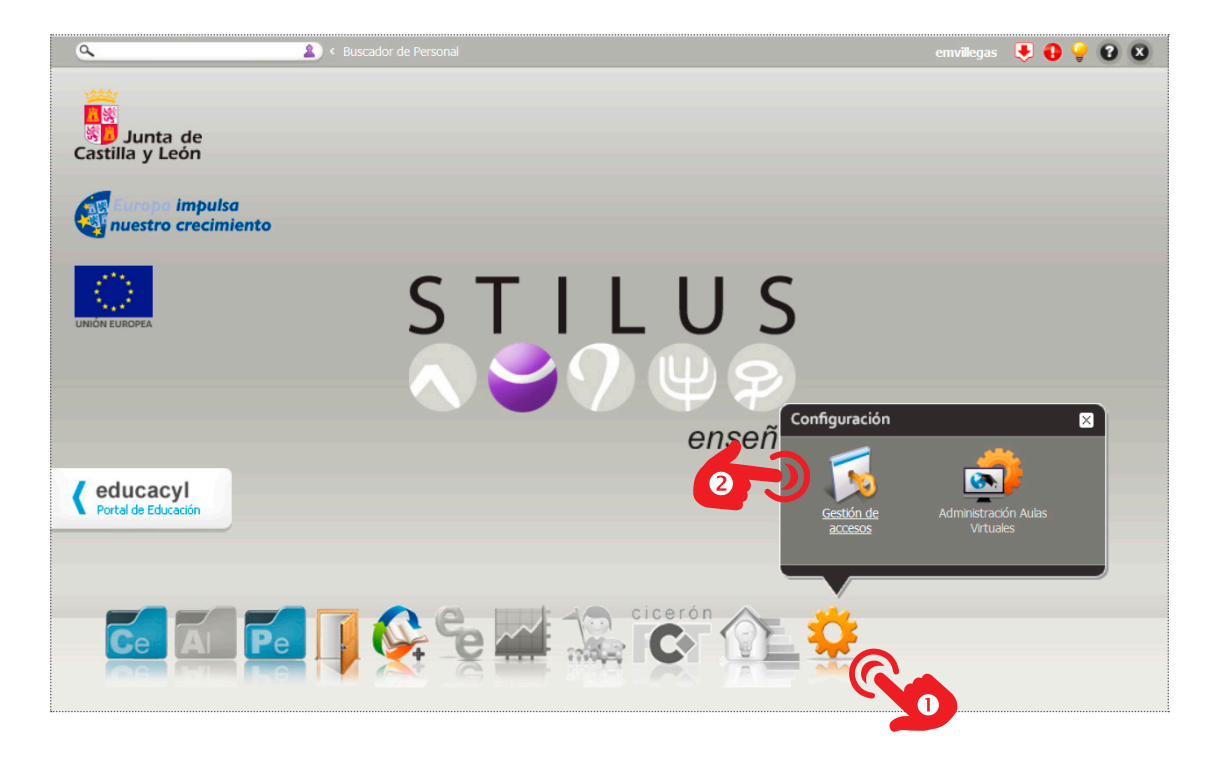

**3.** En la ventana de **"Gestión de Accesos",** selecciona **"Administra**ción Aulas Virtuales"<sup>®</sup> para ver las personas que tienen ese permiso, pulsa sobre el signo "<sup>+</sup>"<sup>o</sup> para añadir nuevos administradores, escribe el nombre de la persona a autorizar y pulsa **"Aceptar"**. En este mismo sitio se puede dar de baja a los administradores ya asignados.

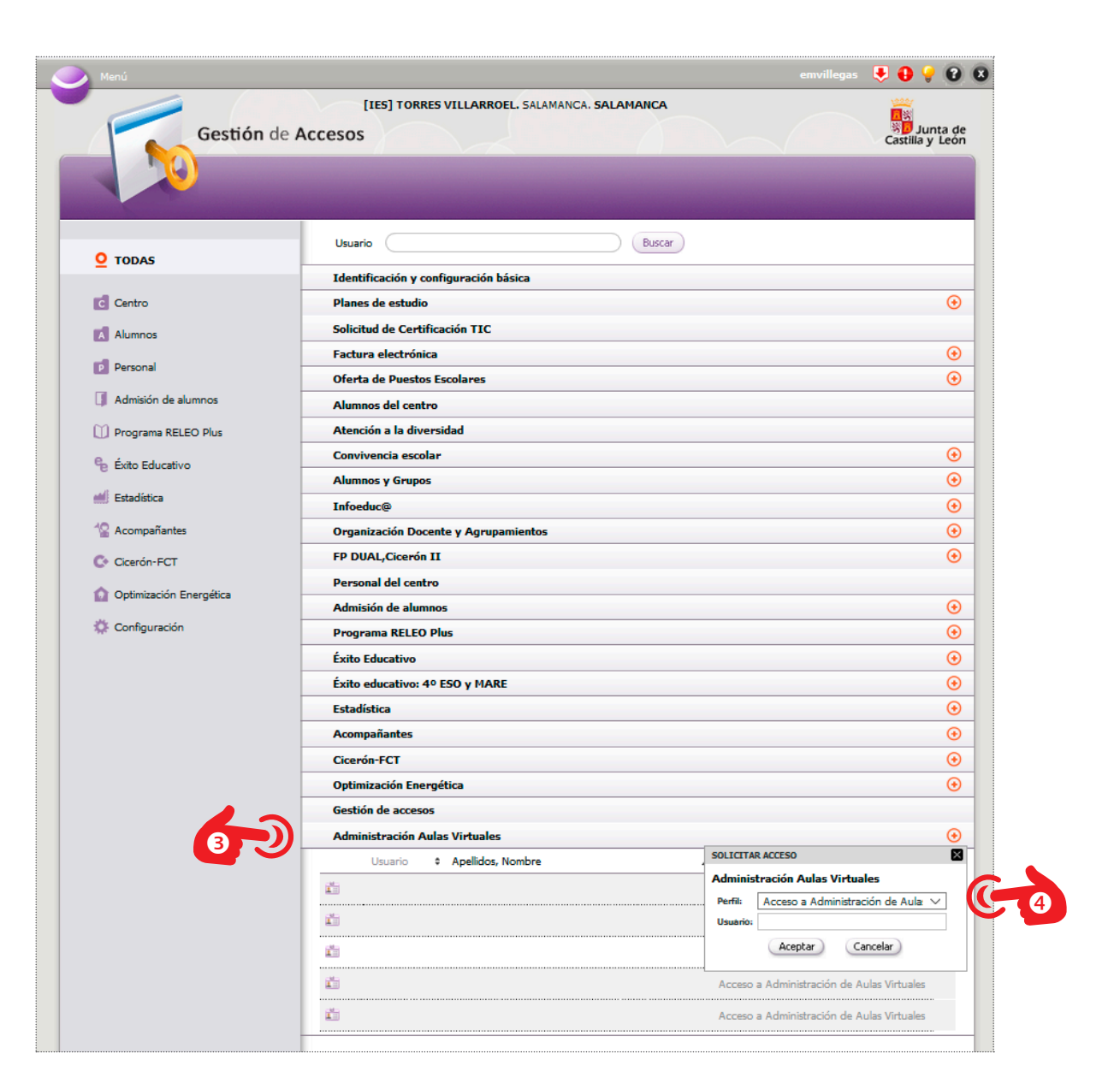

#### **¿CUÁLES SON LAS FUNCIONES DEL ADMINISTRADOR?**

- **• La creación de los cursos en el Aula Moodle.** Estos cursos se deberán crear por la solicitud de los usuarios de la plataforma, generalmente del profesorado.
- **• Matriculación de usuarios en los distintos cursos.** Esta función también puede ser realizada por el usuario con el perfil de profesor en el curso. La matriculación de usuarios en el Aula Moodle es recomendable que la realice el profesor en sus propios cursos con el uso de cohortes.
- **• Configuración de todos los parámetros generales de la plataforma Moodle.**

Al inicio de cada curso académico los centros educativos podrán solicitar, a través de la aplicación de **"Stilus enseña"**, los usuarios de **"personal de centro"**, **"alumnado"** y **"familias"** que desean se le incorporen a su Aula Moodle. Esta es función del Director del centro, que debe acceder a su área personal del portal Educacyl .

La selección de usuarios se realiza en la aplicación de **"Stilus enseña",**  accediendo a la carpeta de **"Centro"** y seleccionando **"Identificación y**  configuración básica"<sup>.</sup> . En esta nueva pantalla se debe acceder hasta el apartado de **"Aula Virtual"** y se deberá pulsar en el botón **"Activar"** para solicitar el alta en Moodle de los usuarios deseados.

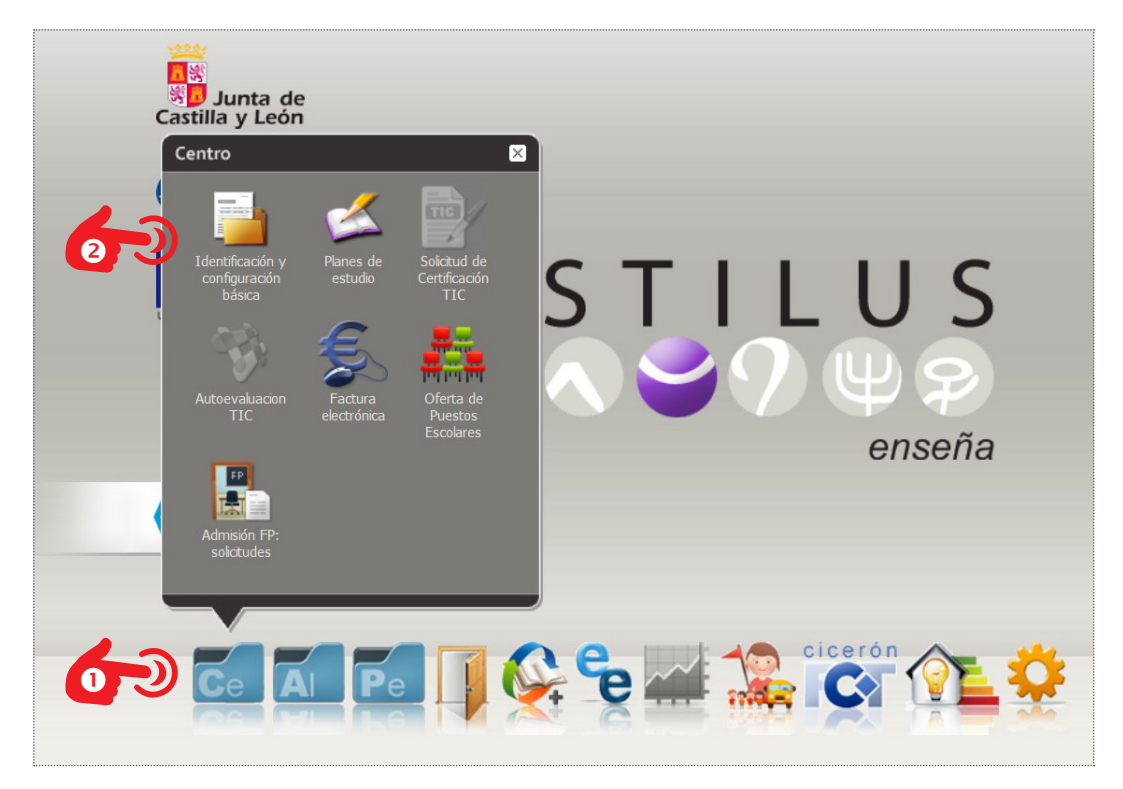

Desde los servicios centrales de la Consejería se agregará en cada instalación de Aula Virtual a aquellos usuarios activados en **"Stilus enseña"** y se incorporará a dichos usuarios en grupos globales según su tipología y agrupados en los grupos-clase a los que pertenenezcan según se recoja la información de las gestión de los centros educativos.

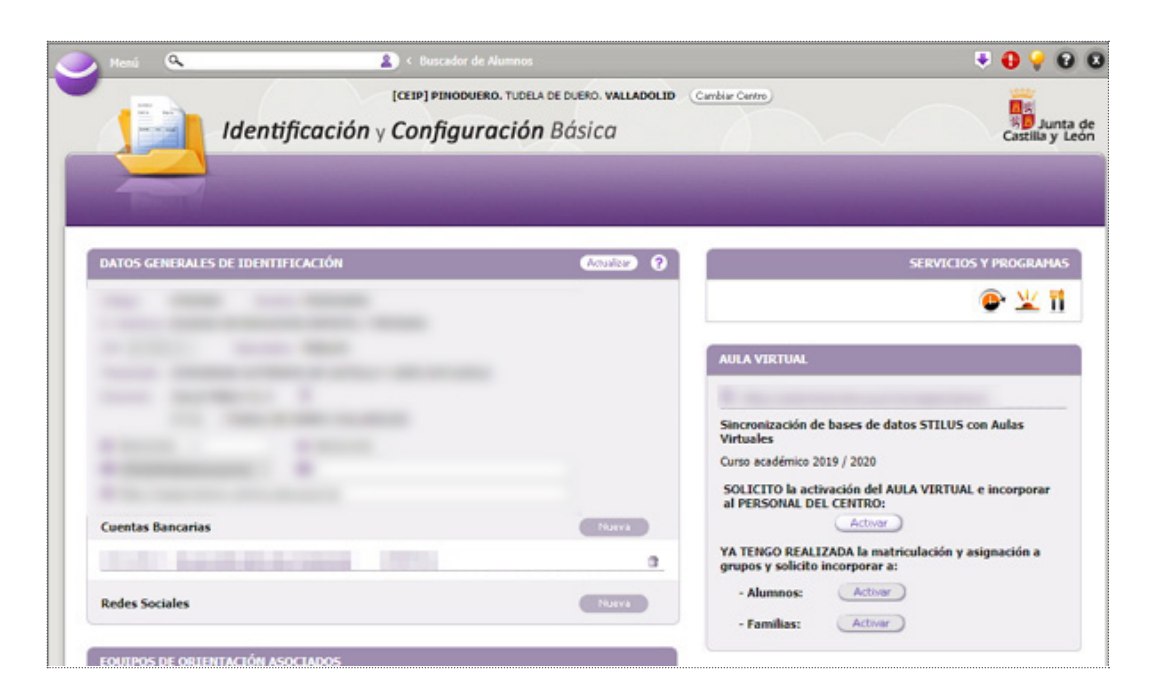

Si se **"Activa"** la solicitud de **"Activación del Aula Virtual e incorporación del personal del centro",** se cargarán los usuarios de Personal de centro que se encuentran en Stilus y se borrarán a los del curso académico anterior.

Si se activan las opciones de **"Alumnos"** y/o **"Familias",** se debe asegurar que previamente se ha completado en el centro los procesos de matriculación y que los alumnos figuran correctamente en la **"Ficha centralizada de Alumnado"** en Stilus. La activación de **"Alumnos"** y/o **"Familias"** implica la eliminación de esa tipología de usuarios del curso anterior.

Al activar la solicitud de usuarios se establecerá un proceso de sincronización para que todos los usuarios que se vayan dando de alta en Stilus a lo largo del curso académico se vayan incorporando también en las cohortes correspondientes del Aula Virtual.

Tras las primeras semanas de curso, desde la Consejería de Educación se realizará el borrado de todos los usuarios incorporados en el curso anterior, dejando solo en las Aulas Virtuales, de los centros que así lo han solicitado, al personal de centro, alumnado y/ familias que en el presente curso existen realmente en cada centro para el presente curso académico.

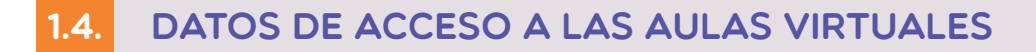

Hay una identidad única para el acceso a los servicios educativos, bien sea al portal de Educacyl o a las Aulas Moodle. La clave y contraseña de acceso es proporcionada por la Consejería de Educación, esta envía las claves a los centros educativos para que se entreguen a los alumnos que se matriculan por primera vez. Suele ser habitual que los alumnos no la sepan o no la recuerden. Los administradores de los sitios no pueden crear usuarios por lo que es imprescidible recuperar la contraseña para poder usar las Aulas Virtuales de Moodle.

También es recomendable que el usuario cambie la contraseña suministrada por la Consejería así como cambiarla cada cierto tiempo por medidas de seguridad.

#### **CAMBIO DE CONTRASEÑA**

Para el cambio de constraseña hay que realizar los siguientes pasos:

**1.** Introducir las credenciales (usuario y contraseña) en el botón de "**Acceso Privado"** del portal Educacyl.

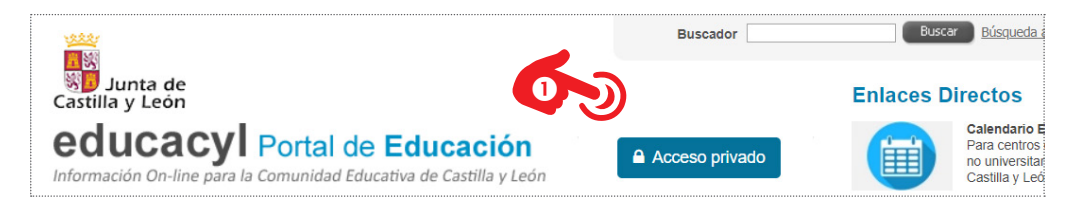

**2.** Una vez accedido, aparece el nombre del usuario y en la parte inferior se debe pulsar sobre el botón **"Mis datos"**.

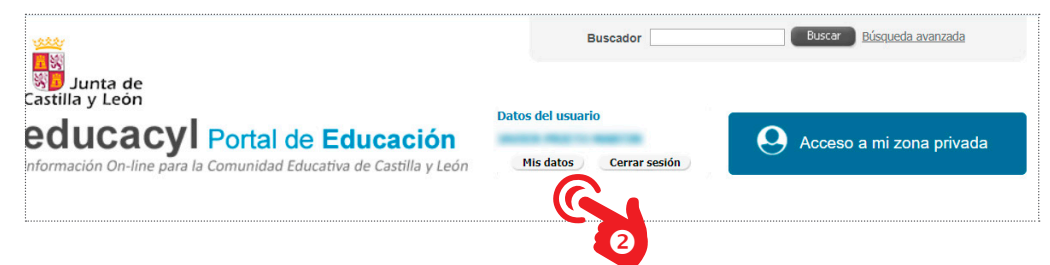

**3.** En la nueva pantalla aparece un formulario con todos los datos del usuario. Se puede modificar uno de los campos, el del correo personal. En la parte inferior hay que pulsar sobre el enlace al **"Cambio de contraseña"**.

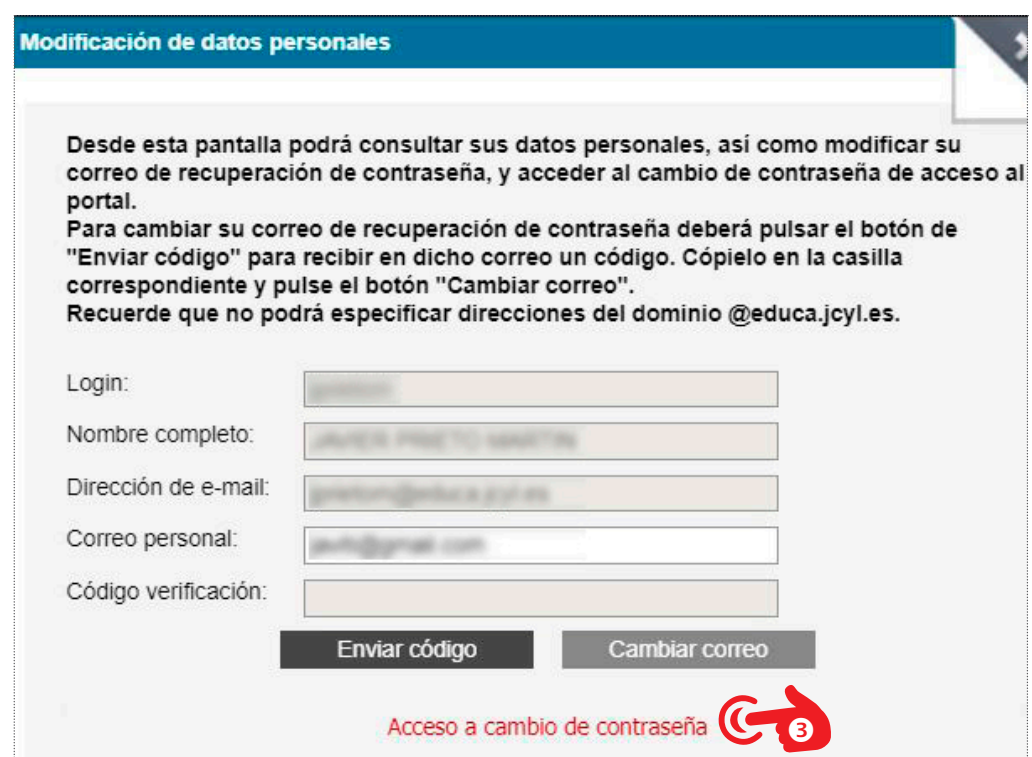

Es necesario introducir la contraseña actual y escribir la nueva contraseña dos veces. La contaseña debe tener al menos ocho caracteres. Finalmente aparecerá un mensaje diciendo que **"La contraseña se actualizó correctamente".**

#### **RECUPERAR CONTRASEÑA**

Para recuperar la contraseña es necesario que el sistema disponga de una dirección de correo electrónico personal de usuario. Esta dirección de correo debe aparecer en la ficha de registro del alumno en la aplicación de gestión del centro IES2000 o COLEGIOS. Si el alumno no recuerda su correo personal o no puede acceder a él, debe suministrar otro para introducirlo en el programa de gestión. Este proceso no es automático, puede tardar unos días desde que se suministra el correo hasta que este aparece en el portal de Educación de la Junta.

A la hora de recuperar la contraseña se pueden dar dos casos:

- Alumnos mayores de 14 años
- Alumnos menores de 14 años.

A los alumnos menores de 14 años se las pueden recuperar sus padres, para lo cual también es necesario que estén consignadas sus direcciones de correo electrónico en el IES2000 o COLEGIOS.

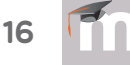

 $\bullet$ 

Para la recuperación de la contraseña hay que realizar lo siguiente:

**1.** Acceder al Portal de EducacyI y pulsar en el boton de **"Acceso Privado".** Aparecerá la pantalla de control de acceso de usuario. Se debe pulsar en el enlace **"No recuerdo mis datos de acceso"**.

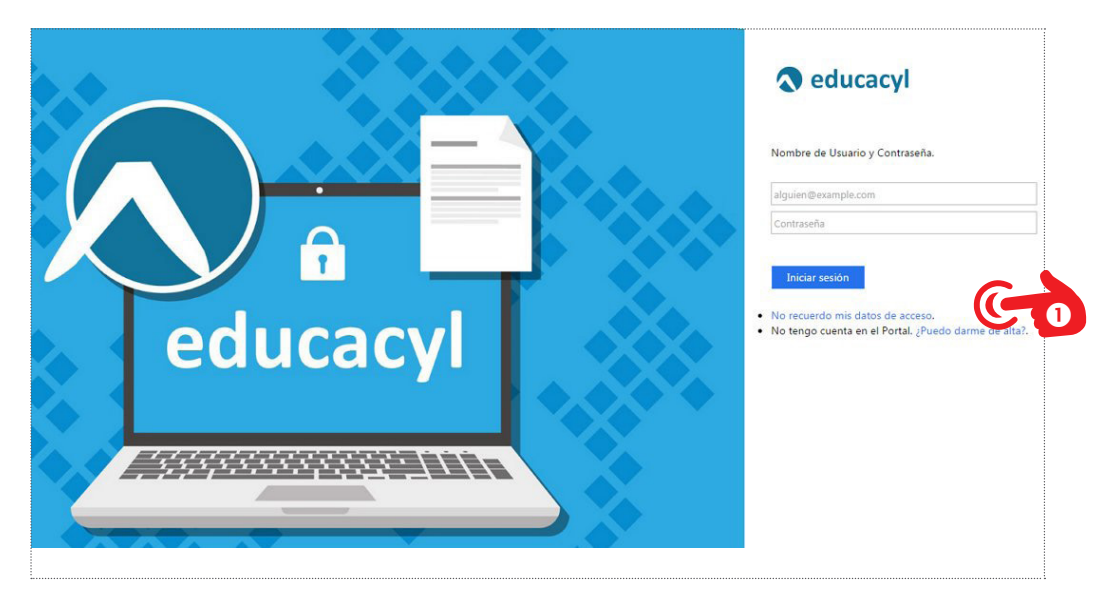

**2.** Pulsar en la opción **"Tengo cuenta en el Portal de Educación"**.

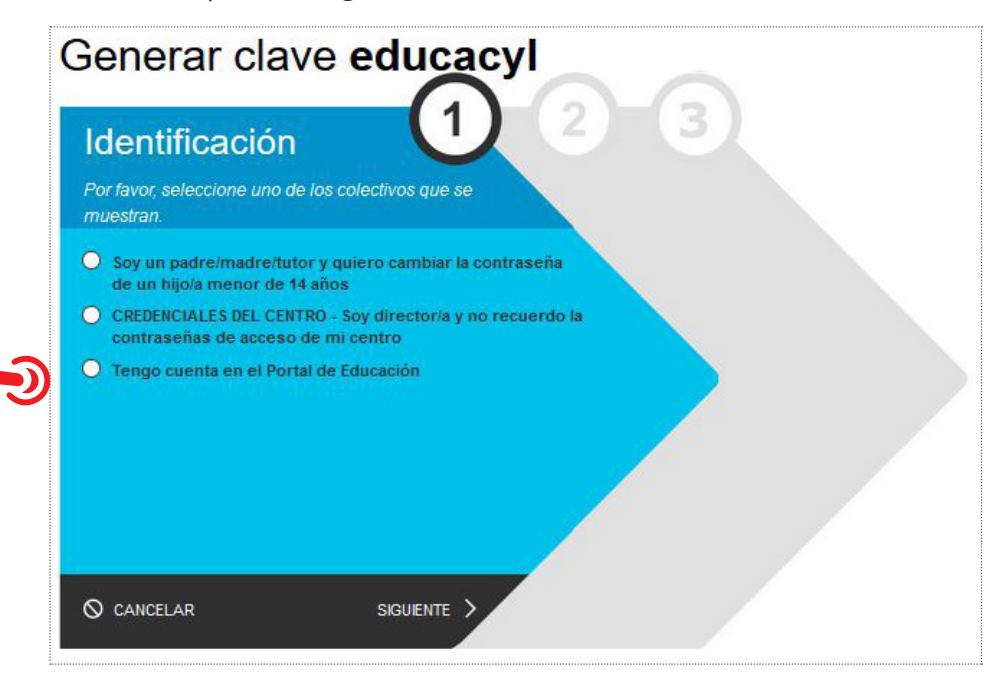

**3.** En la siguiente pantalla se deberá escribir su cuenta del portal (sin "@educa.jcyl.es") o bien su NIF/NIE. En ventana emergente se avisa del envío a la dirección de correo electrónico consignada en STILUS, con un código de verificación. En esta ventana emergente se ve a que dirección de correo se ha enviado.

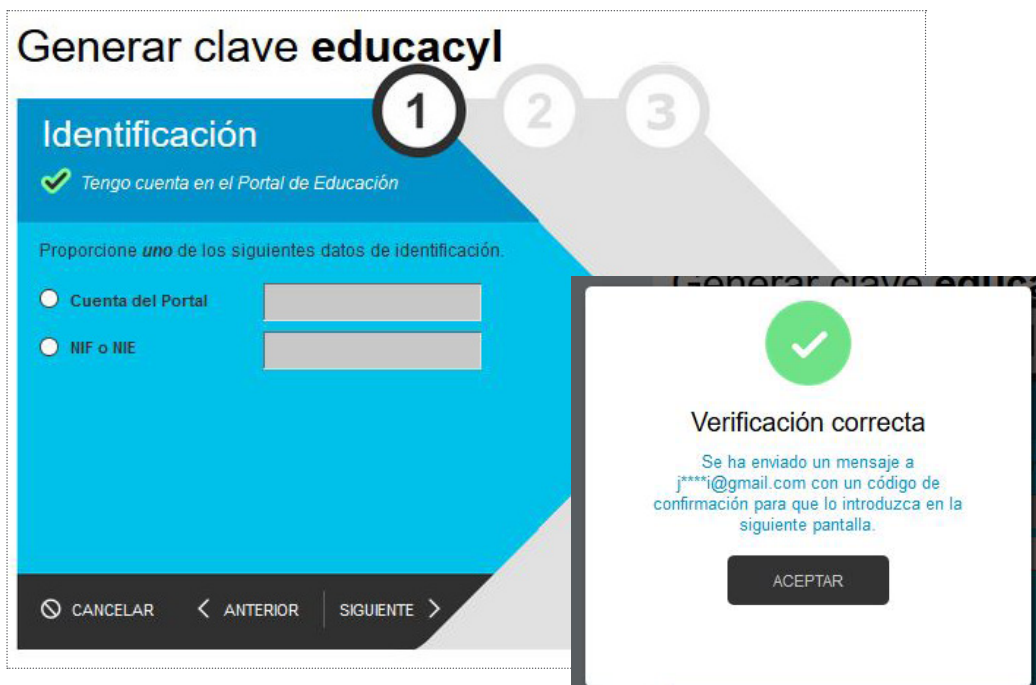

**4.** El código recibido en el correo se debe introducir en la pantalla de confirmación y finalmente el portal muestra las credenciales de acceso al Portal, que serán las mismas que para el Aula Moodle.

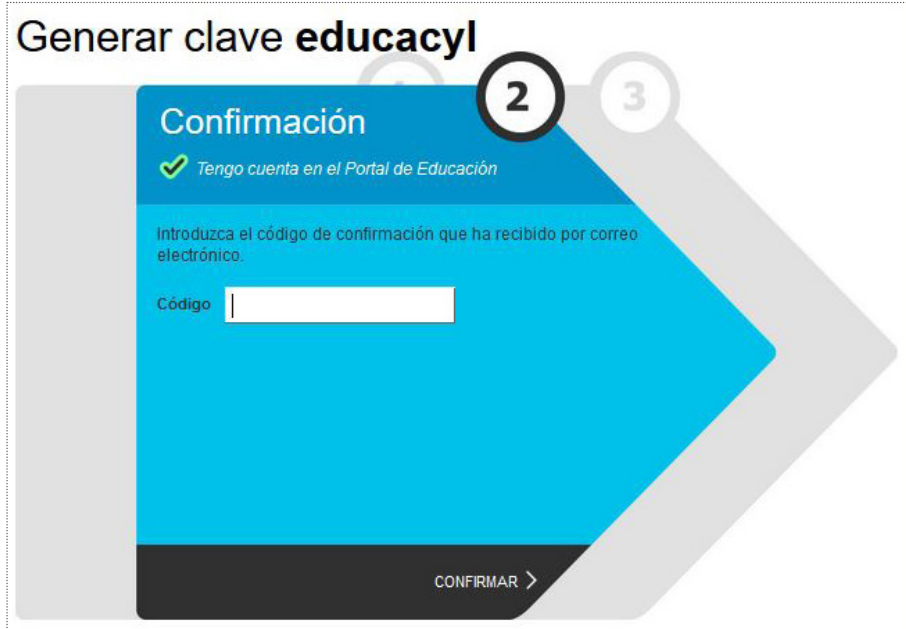

Para la recuperación de la contraseña de alumnos menores de 14 años el procedimiento es similar al anterior, pero con la salvedad que se debe introducir el NIF o NIE del padre o tutor del alumno.

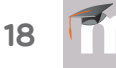

#### **CAMBIO DE CONTRASEÑA MANUALMENTE**

Existe una alternativa al cambio de contraseña a través del portal. Esta consiste en modificar la clave del usuario manualmente a través del **"Stilus Enseña"** del Portal de Educación. Este cambio lo puede realizar el director del centro.

Hay que realizar los siguientes pasos:

- **1.** Acceder al Portal de EducacyI y pulsar en el boton de **"Acceso Privado"** con las claves de acceso del centro y acceder a **"Stilus Enseña"**.
- **2.** En la nueva pantalla se deberá pulsar en el icono de la carpeta "Alumnos"  $\bullet$  y después en el menú emergente se debe pulsar en el icono de **"Ficha Centralizada del alumno"** .

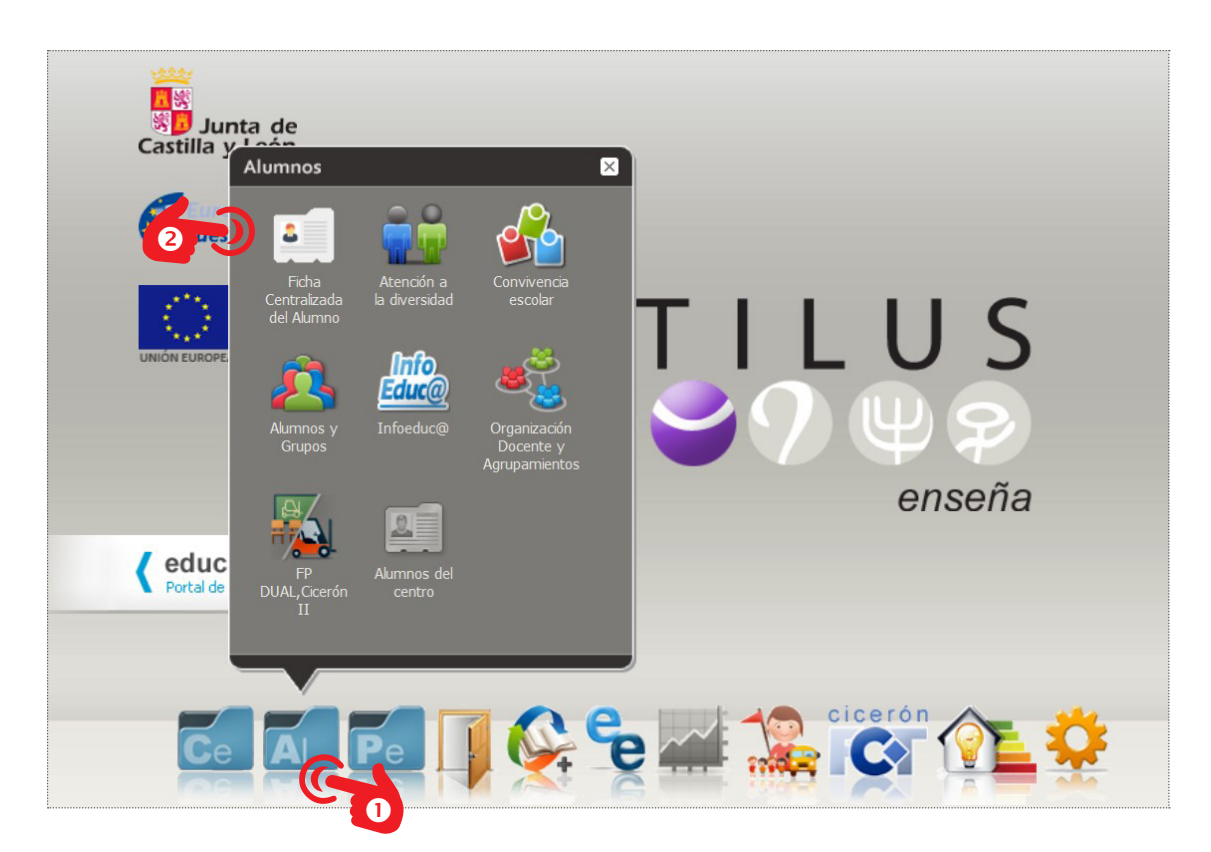

**3.** Se accede a una nueva pantalla con el formulario de búsqueda para localizar los alumnos por Nivel educativo, Estudios, Curso...

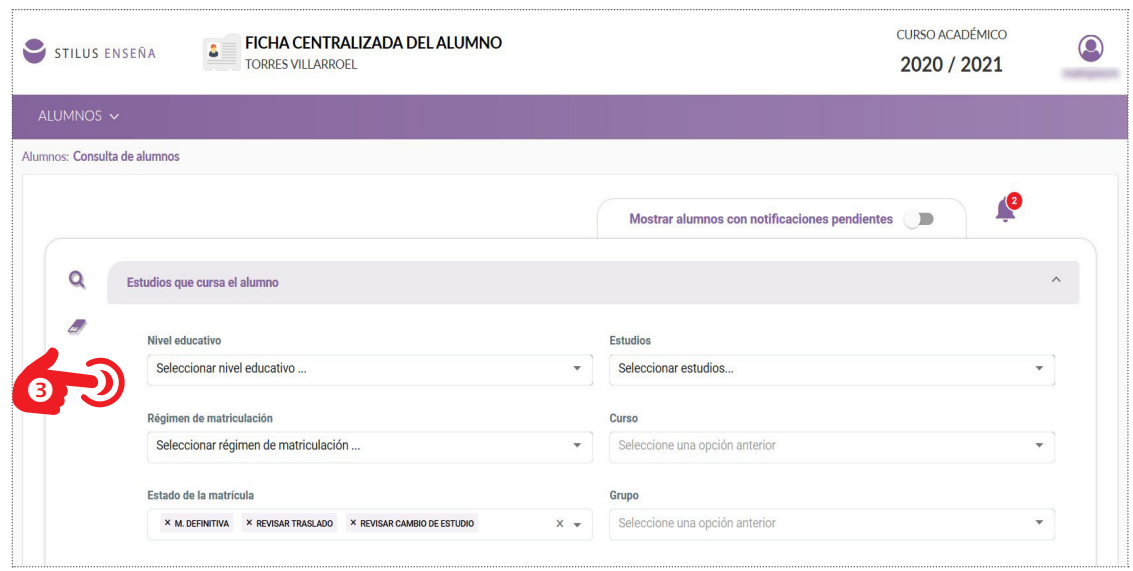

**4.** Una vez localizado el alumnos, se accede a su ficha con los datos personales y pulsar el icono de la ficha  $\bullet$  y en la siguiente pantalla se debe pulsar en "Restablecer contraseña" <sup>.</sup>

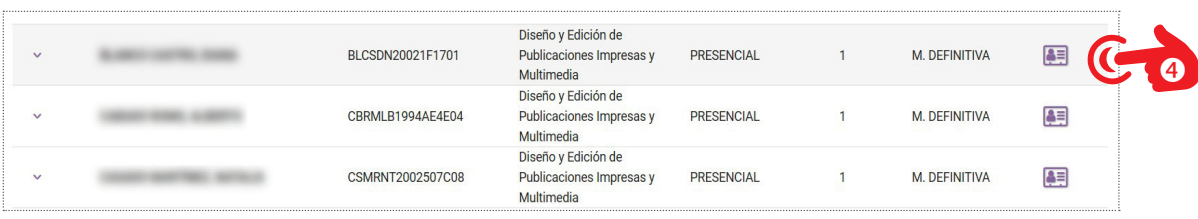

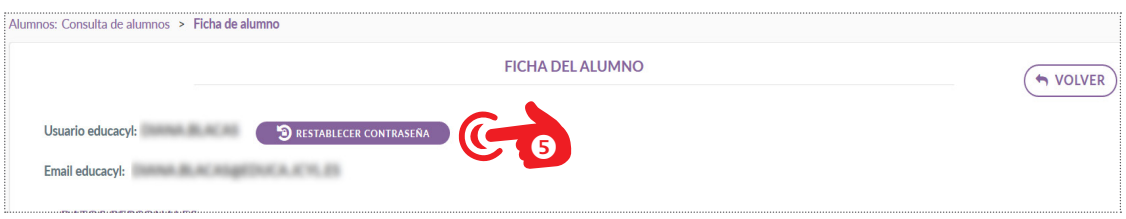

Otra opción es resetear todas las contraseñas del alumnado o hacerlo por niveles concretos (1º ESO, 3º ESO...). Para esto, se deberá hacer la solicitud desde el correo oficial del centro, enviandola a la dirección **soporte\_webcentros@educa.jcyl.es**. Normalmente, al día siguiente habrá un fichero con los datos de las cuentas Educacyl de todo el alumnado en las descargas de Stilus. Esto supone el borrado de todas las claves del alumnado y las antiguas dejarían de funcionar.

# 1.5. acceso al aula moodle del centro

El acceso al Aula Moodle debe realizarse con la **"clave"** y **"usuario"** que la Consejería de Educación suministra a profesores, alumnos y familias. Es la misma que da acceso al portal Educacyl.

Se puede entrar a la plataforma Moodle de los centros educativos mediante cualquiera de estas tres opciones:

**1. A través de la página web del centro educativo.** En el menú desplegable de la derecha<sup>0</sup>, al seleccionar la opción de "Aula Virtual"<sup>.</sup>

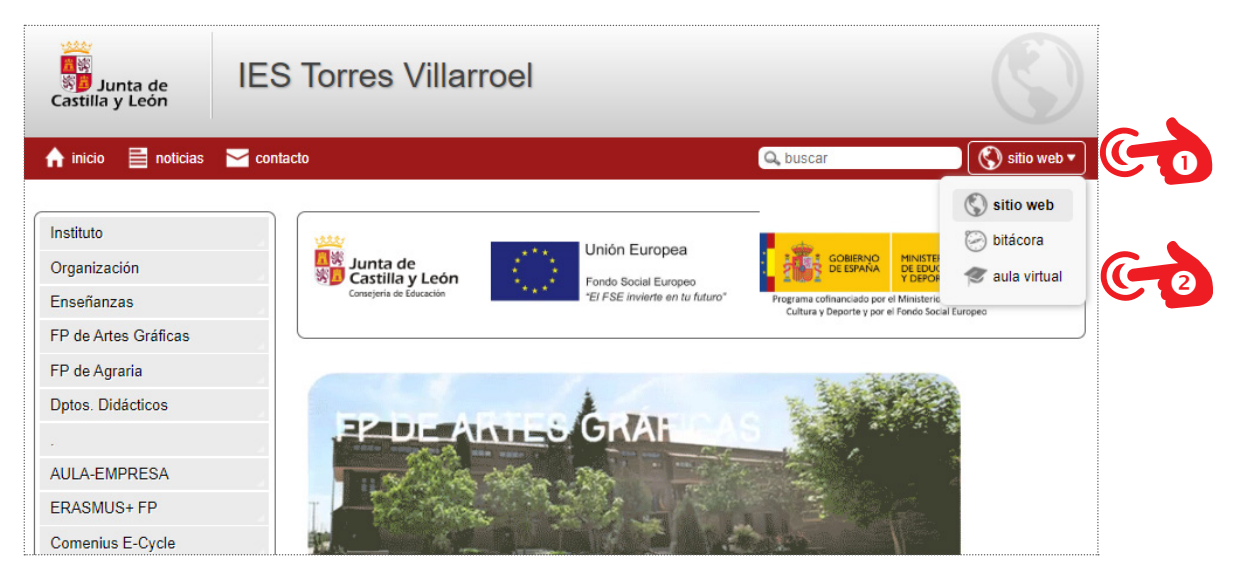

De ahí, se accede a la página de entrada al aula virtual con el nombre del centro educativo. En la parte superior derecha aparece la opción **"Acceder"** y más abajo el bloque de "**Identificación"**.

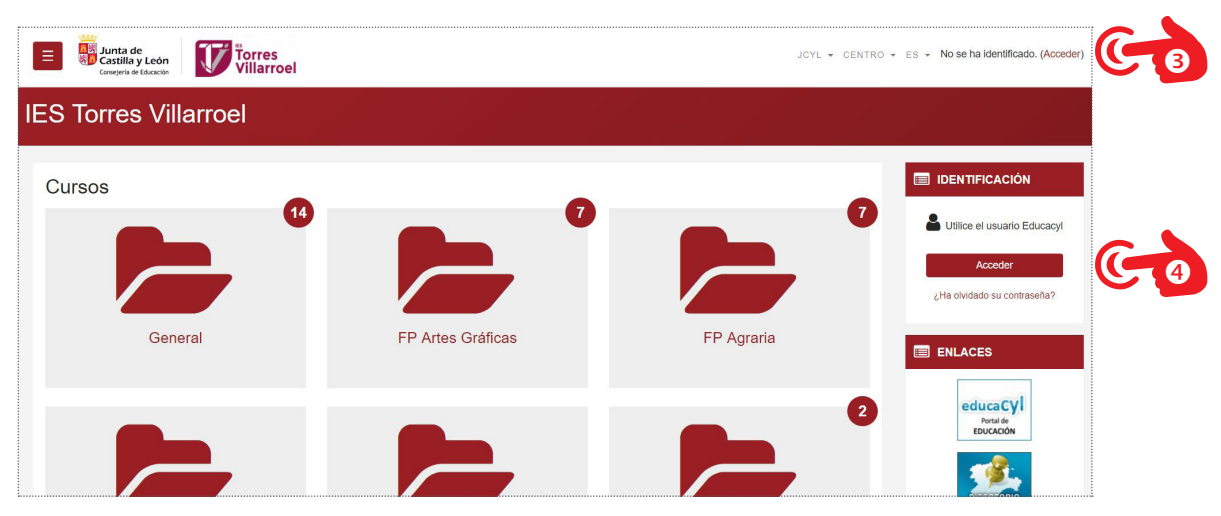

Al hacer clic en cualquiera de los dos se accede a la pasarela de seguridad del portal Educacyl, donde se debe introducir el usuario y clave de Educacyl<sup>®</sup> para poder iniciar sesión en el Sitio Moodle del Centro. Si se desea cambiar la clave de usuario se debe hacer a través del portal Educacyl, iniciando la sesión y pulsando en el botón **"mis datos"**.

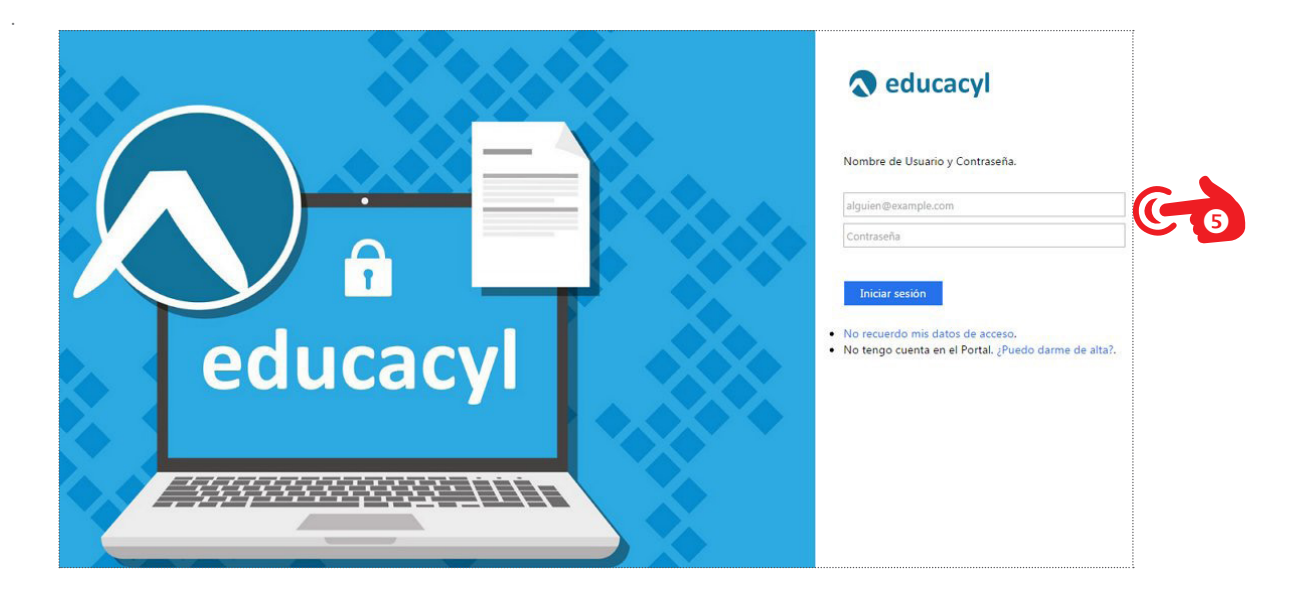

**2. A través del Portal de Educacyl.** Se debe acceder a la zona privada con las claves de usuario de Educacyl<sup>O.</sup> Luego aparecerá un icono en la parte inferior de **"Aula Virtual"** que abrirá la página de entrada a las aulas virtuales a las que el usuario tenga acceso. Entre ellas estará la del centro y se podrá acceder directamente a ella.

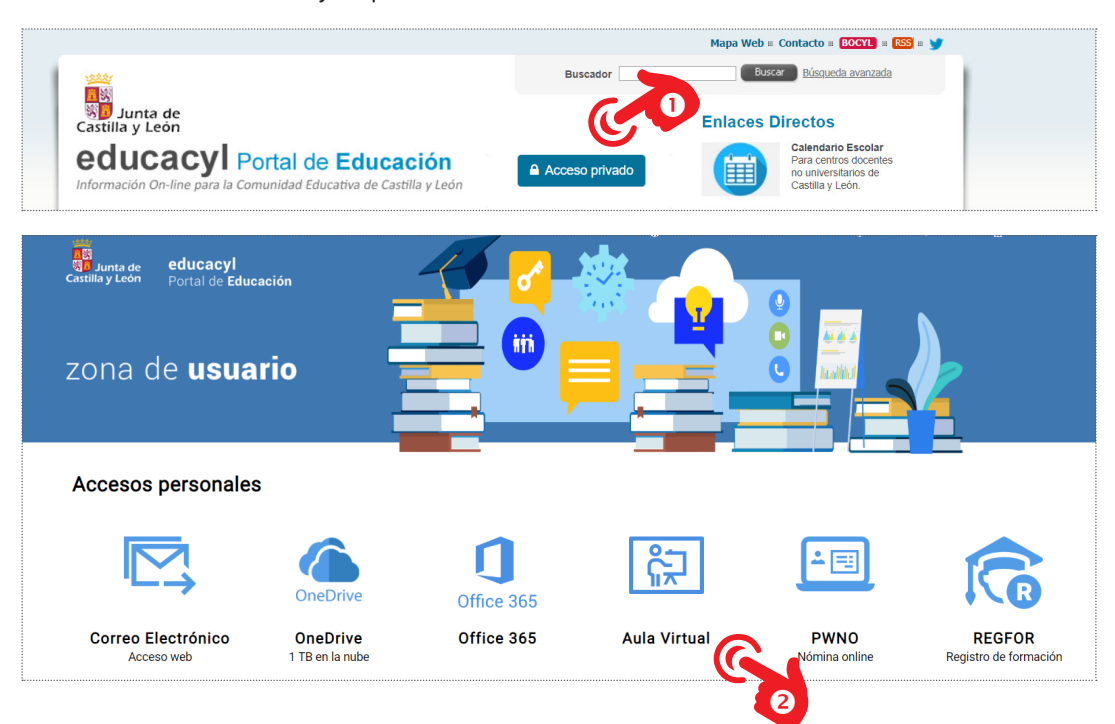

**3.** Con la dirección web directamente del Aula Moodle del centro. Introduciendo la dirección **"http://aulavirtual.educa.jcyl.es/nombre\_centro"** se accederá a la portada del Aula Moodle donde se deberá autenticarse para iniciar sesión en Moodle.

Una vez superada la acreditación se accede a la pantalla principal del **Aula Virtual del Centro**, a la denominada **Area Personal**. Esta ofrece al usuario una visión de conjunto de todas los cursos en los que está matriculado, independientemente del rol que tenga asignado: profesor, estudiante, gestor…

Dentro de las asignaturas o cursos aparecen las Actividades que requieren su atención. Pulsando sobre el icono del curso se accede a la pantalla principal del curso.

#### **ADSF**

Como se puede comprobar para acceder a las aulas virtuales hay que pasar por la pasarela Servicios de Federación del Directorio Activo de Windows Server 2016 (Active Directory Federation Services - ADFS) de la junta. Es la manera de asegurar el control de validación y autenticación de los usuarios de terceras organizaciones con las que se comparte acceso a las aplicaciones y los datos de una organización. Proporcionan una solución de autenticación única para redes basadas en Windows que accedan a aplicaciones externas o compartan recursos.

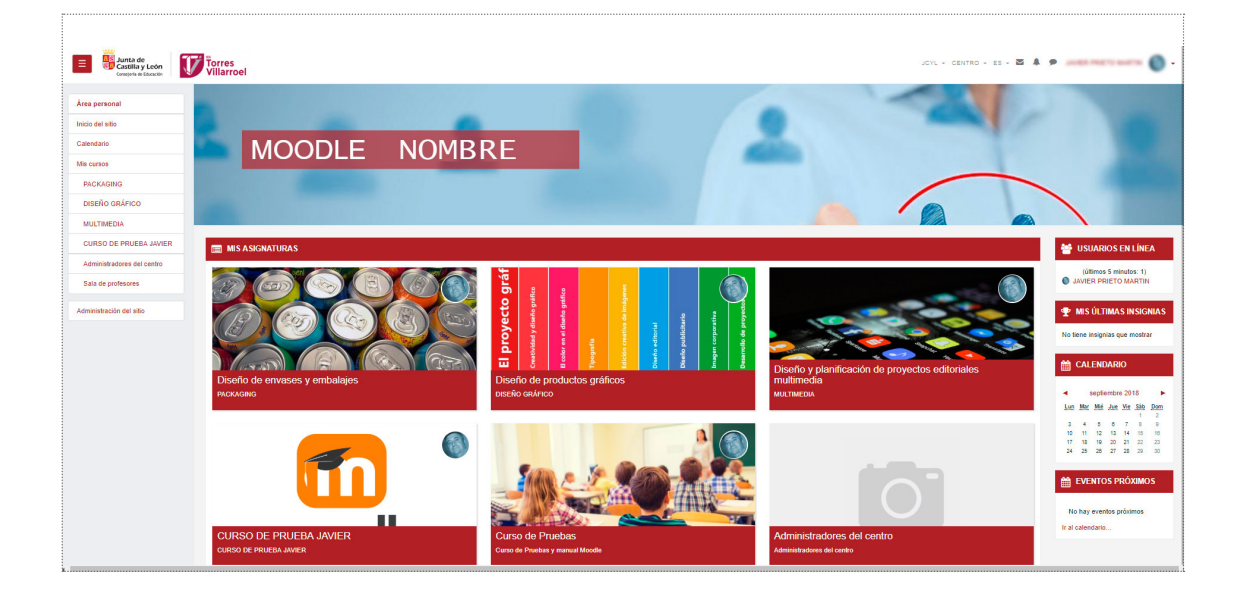

# 1.6. entorno de moodle

El entorno de Moodle lo podemos dividir en varias zonas por las cuales podremos navegar para acceder a las distintas opciones de visualización o configuración.

Tendremos una "**Barra superior"**, donde se situa el **"Menú de usa**rio"<sup>2</sup>, una columna izquierda<sup>3</sup> y otra derecha<sup>3</sup> donde se sitúan los bloques y una zona central<sup>®</sup>, donde se encuentran los contenidos del curso.

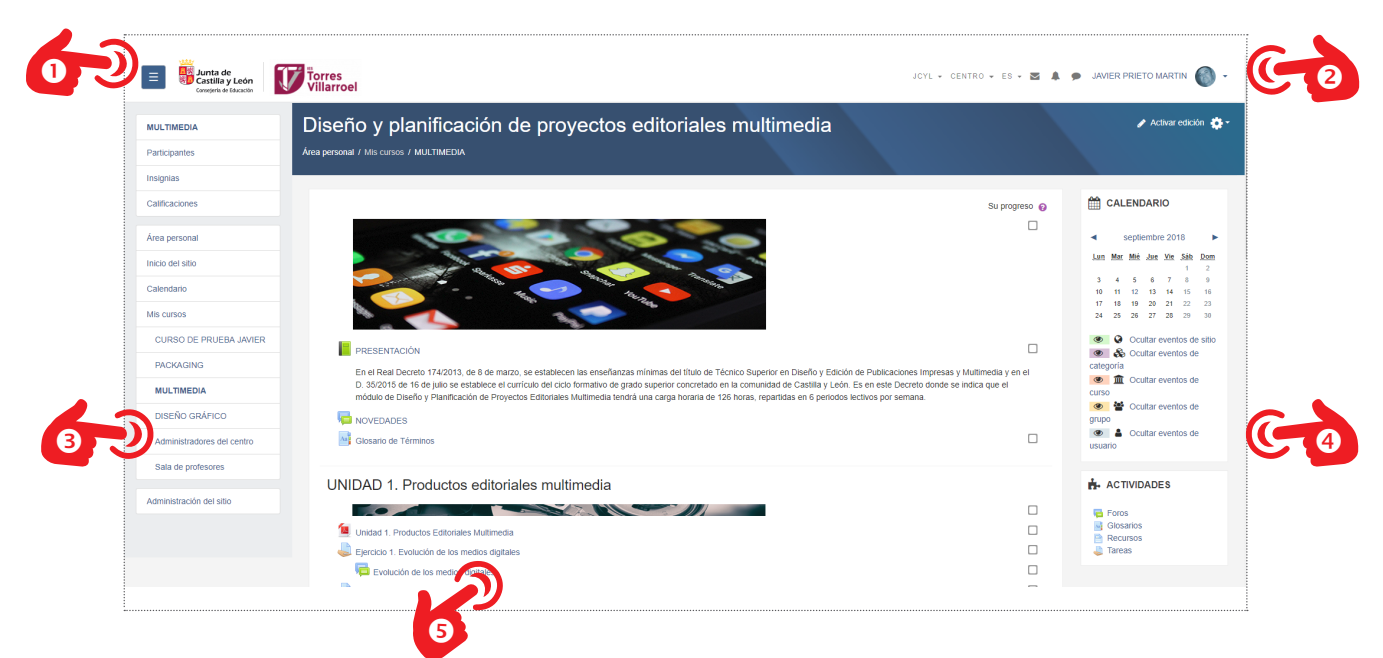

 $\equiv$ 

#### **BARRA SUPERIOR**

En la barra superior nos encontramos con los siguientes elementos.

- Botón para ocultar o mostrar los bloques de la columna izquierda.
- Iconos de la Junta de Castilla y León y del Centro Educativo que dan acceso al Área personal del aula Moodle del usuario. El logotipo del centro debe colocarlo el administrador del sitio en la configuración de la apariencia general de la plataforma.
- Enlaces al portal web de la Junta, al portal Educacyl y a la web del centro, los cuales son configurables por el Administrador del sitio.
- La opción de cambio de idioma.
- El módulo de gestión de correo interno, alertas y mensajes de la plataforma.
- El acceso al **"Menú de usuario"**.

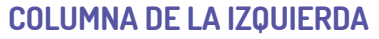

Esta es la zona de administración del Aula Moodle y se divide en varias secciones. La sección superior corresponde a las opciones de gestión del curso en el que se encuentra el usuario. Aquí aparece el nombre reducido del curso, el acceso al módulo de "**Participantes"**, el acceso a las "**Insignias"** y el acceso al libro de "**Calificaciones"**.

El siguiente bloque se encuentra el botón de acceder al "**Área personal"**, el de volver a la pantalla de inicio del Aula Virtual del Centro, el acceso al "**Calendario"** y finalmente en la parte inferior se situan los botones que dan acceso a todos los cursos en los que el usuario está matriculado, independientemente del rol que tenga asignado.

Para los administradores aparecen un botón en a parte inferior, que es el de **"Administración del sitio"** para acceder a la configuración de Moodle. También puede aparecer el botón **"Agregar un bloque"**.

#### **COLUMNA DE LA DERECHA**

Esta zona mostrará los bloques que el usuario selecciona según sus preferencias. Los bloques son muy variados: calendario, comentarios, actividades, entradas al blog,… También aparece un acceso directo a la Office 365 suministrada por la Consejería. Se pueden configurar al "**Activar edición"**, entonces aparece el botón de **"Agregar un bloque"** en la parte inferior derecha. Los bloques se pueden agregar, eliminar o mover. Únicamente se pueden colocar bloques en el lado derecho.

#### **ZONA CENTRAL DE CONTENIDO**

Es la zona central de la pantalla. En esta zona se muestra todos los contenidos del curso agrupados por temas o unidades. Estos contenidos pueden ser de dos tipos: recursos y actividades. Esta zona puede tener distintas formas de mostrar la información dependiendo de las preferencias seleccionas al crear el curso.

En la parte superior se muestra el nombre del curso en el que se está situado y debajo de este aparece el acceso al menú de navegación rápida (breadscrumbs)<sup>.</sup>

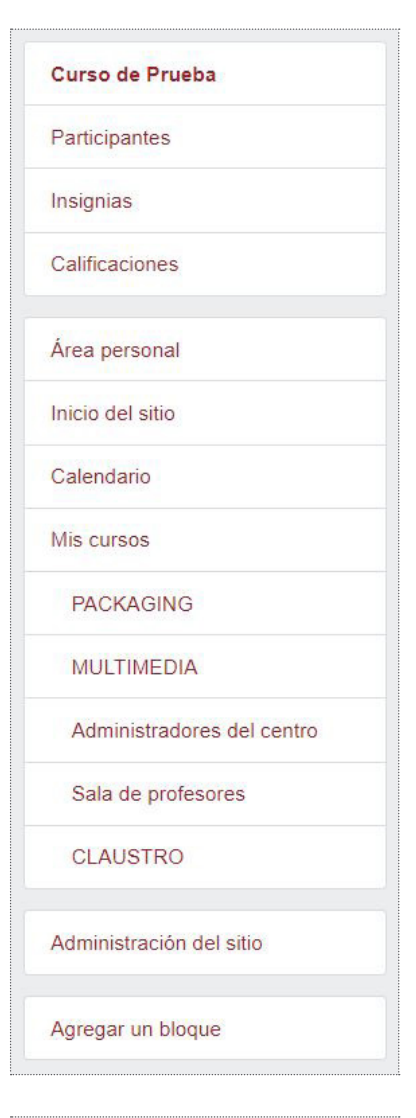

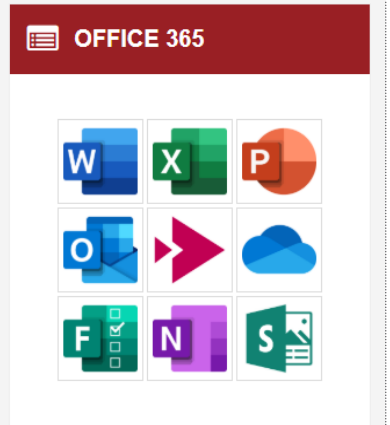

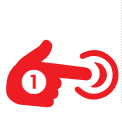

Diseño y planificación de proyectos editoriales multimedia Área personal / Mis cursos / MULTIMEDIA / UNIDAD 1. Productos editoriales multimedia / Ejercicio 1. Evolución de los medios digitales

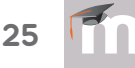

6

## 1.7. INICIO DEL SITIO

El **Inicio del sitio** es la página principal que se encuentra el usuario cuando accede al Aula Virtual del Centro. Si no ha introducido la clave se encuentra con una pantalla donde aparecen las Aulas Virtuales del centro, pero no puede acceder a ninguna ya que al intentarlo le sugiere que introduzca el usuario y la clave correspondiente. El aspecto es configurable según las necesidades o la funcionalidad.

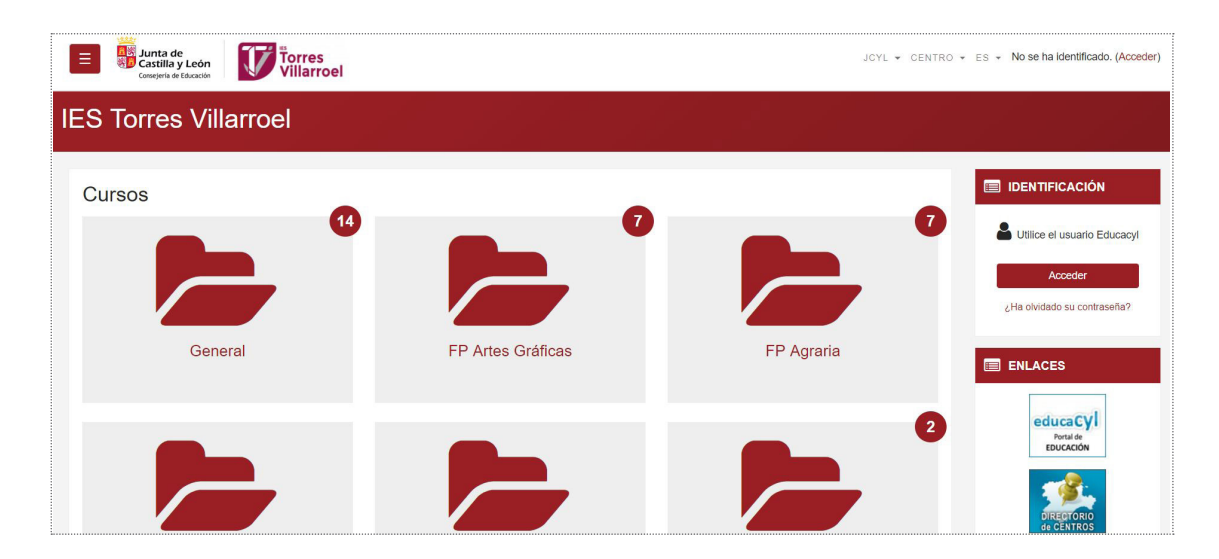

Es el Administrador del sitio el encargado de configurar la pantalla de Inicio o la Portada del Aula Virtual del Centro. Para modificar la configruación de la Página Principal se debe pulsar sobre el botón **"Administración del Sitio"** situado en la parte inferior de la columna izquierda. Posteriormente hay que acceder a la sección **"Ajustes de la página principal"**.

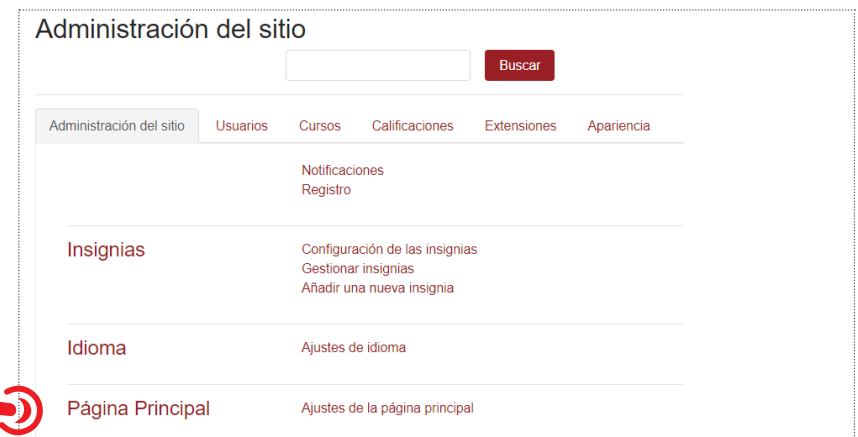

# 1.8. ÁREA PERSONAL

Es la página de entrada al sitio Moodle del usuario, donde se le ofrece acceso rápido a los cursos en los que está matriculado independientemente del rol que tenga.

En la parte derecha se muestran distintos bloques con información relevante para el usuario. La información mostrada es configurable ya que los bloques mostrados se pueden personalizar. Para acceder al Área personal se puede hacer a través del **"Menú de usuario"** situado en la parte superior izquierda o a través del botón **"Área personal"**  en el bloque del lado izquierdo $\bullet$ .

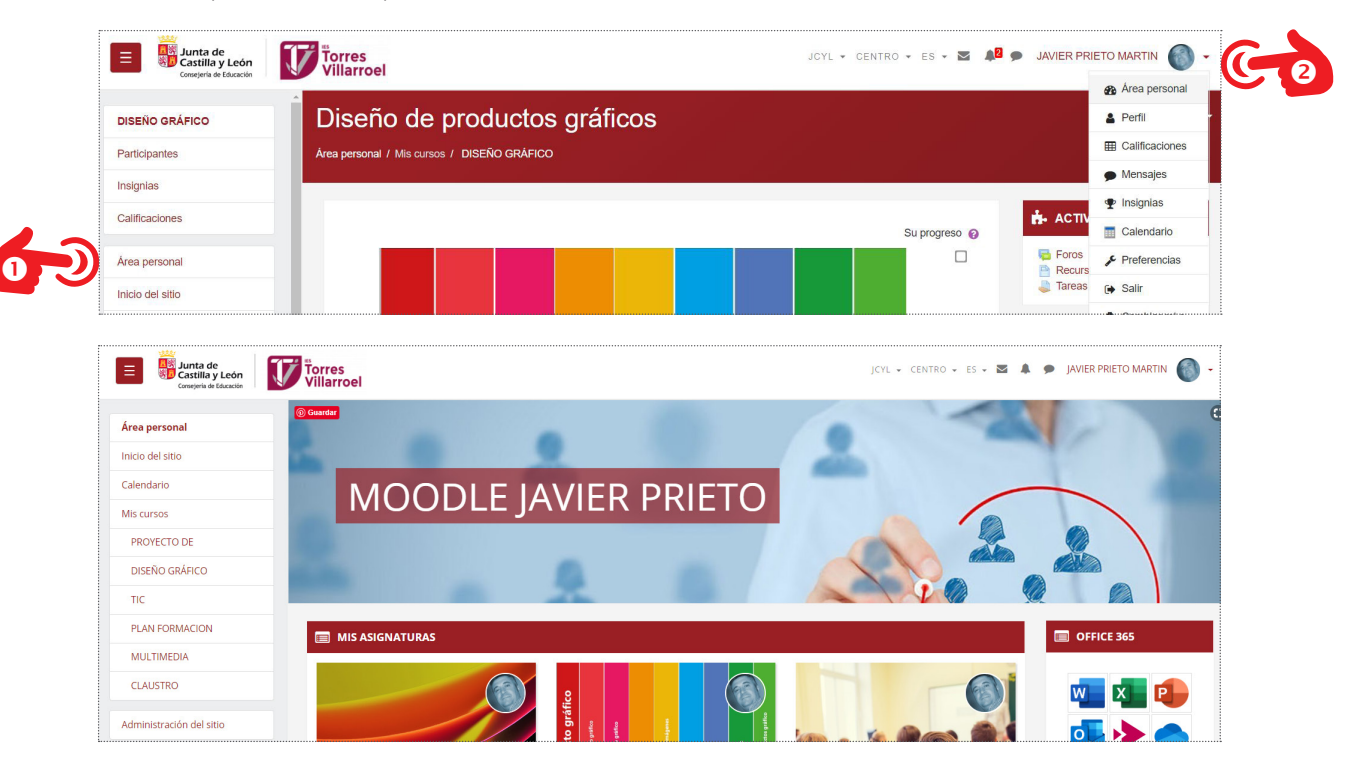

El aspecto del Área personal se puede modificar. Para ello debemos estar en el **Modo edición**. Esto se realiza haciendo clic en el botón **"Activar edición"** en cualquiera de los cursos.

Activar edición

Ahora al acceder al Área personal ya aparece el icono  $\oplus$   $\oplus$   $\bullet$   $\bullet$  para configurar los distintos bloques en el área personal. En la parte superior se sitúa el módulo **"Carrusel"**, en la parte central el módulo **"Mis asignaturas", "Cursos accedidos recientemente"** y en la parte derecha los distintos bloques.

## 1.9. perfil de usuario

Desde el **"Menú de usuario"** se puede acceder al perfil personal. El perfil es la información que se muestra al resto de usuarios del Aula Moodle. Si pulsamos sobre el botón "Perfil" $\bullet$ , se accede a la pantalla donde se presenta la información general y pública del usuario. Esta sección se divide en varios bloques:

- **Detalles de usuario**. Contiene un solo item **"Editar perfil".** Sirve para añadir o modificar los datos personales del usuario. Los datos de acceso no se pueden modificar, ni usuario ni contraseña. Se podrá añadir una foto que aparecerá en todas las participaciones del usuario y que es muy recomendable para dinamizar los cursos.
- **Detalles del curso**. Listado de cursos a los que tiene acceso.
- **Miscelánea**. Acceso rápido a todos los mensajes publicados por el usuario en los foros de la asignatura, los blogs, notas.
- **Informes.** Datos sobre toda la actividad del usuario en el aula virtual.
- **Actividad del usuario**. Primer y último acceso al curso.
- **App para dispositivos móviles**. Muestra si el usuario se conecta a través de la app de Moodle.

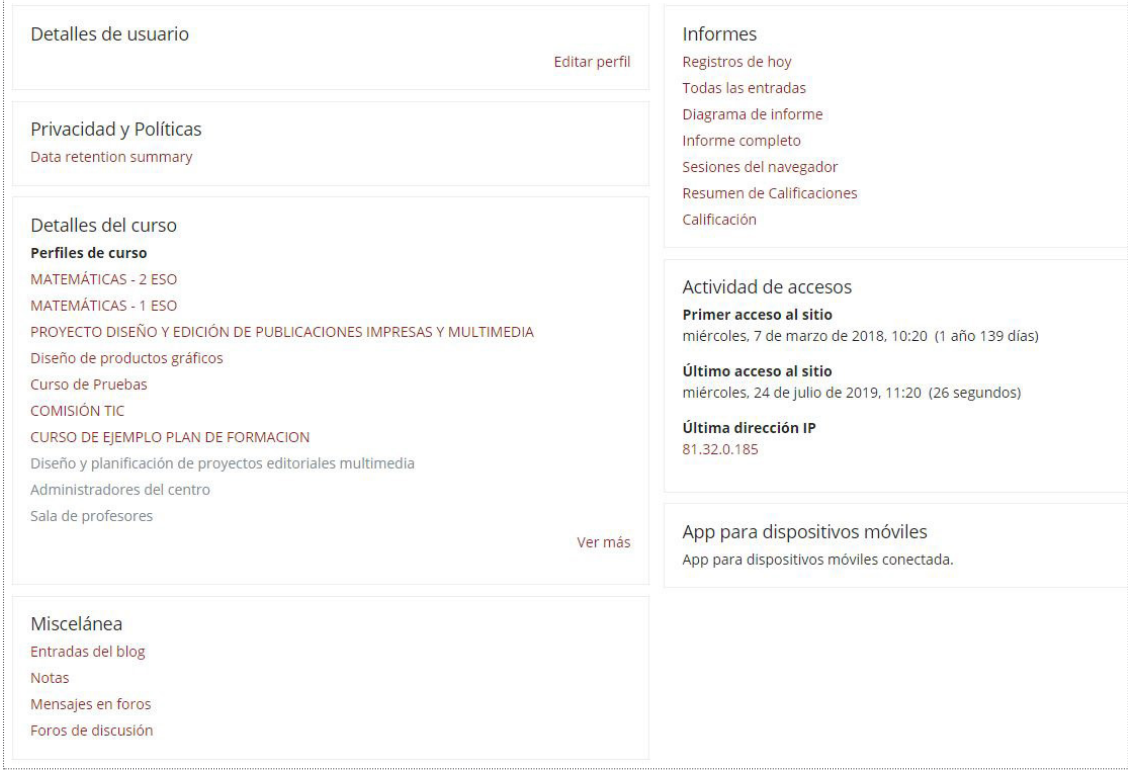

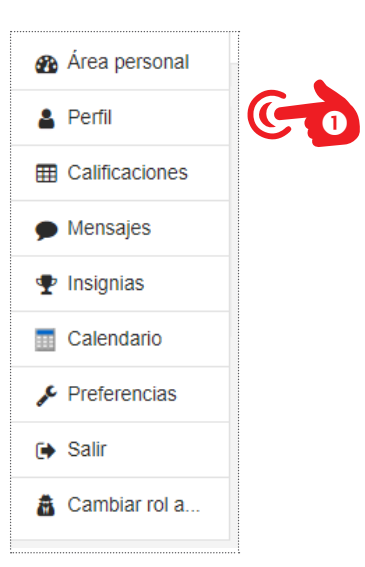

![](_page_25_Picture_0.jpeg)

 $\bullet$ 

#### **EDITAR PERFIL**

Al pulsar sobre **"Editar perfil"** se accede a la pantalla para modificar los datos personales del usuario que muestra la plataforma. Algunos de estos datos no son modificables como el nombre de usuario, la clave o el correo. Estos datos solo pueden cambiarse a través del portal Educacyl.

En **"Editar perfil"** también es muy recomendable incluir una fotografía que sirva como avatar para el Aula Moodle. Esta fotografía permite reconocer más rápidamente al usuario en todas las actividades donde participe: calificaciones, foros, tareas, correos, … Además, hace que la plataforma sea más amigable. Para conseguir esto, se recomienda que la imagen sea una fotografía propia, tipo carnet.

El resto de información que se puede introducir en el perfil dependerá del usuario. En algunos casos puede ser interesante que introduzcan la dirección o los teléfonos.

Otro parámetro relevante en este apartado es el que hace referencia a **"Mostrar correo"**. Esta configuración permite que se muestre la cuenta de correo o no al resto de usuarios de la plataforma cuando acceden a los datos personales del usuario. De esta forma, se puede ocultar el correo electrónico a los alumnos de los cursos. Esto no afecta para que pueda enviar y recibir correos electrónicos a través del módulo de correo de Moodle.

![](_page_25_Picture_75.jpeg)

## 1.10. preferencias de usuario

En el **Menú de usuario** también aparece el icono de "**Preferencias"**. En esta sección aparecen los ajustes de los parámetros relacionados con las preferencias del usuario y su forma de trabajar en Moodle. Esta nueva pantalla se divide en apartados, cada uno con acceso a distintos ajustes: **Configuración de usuario, Blogs e Insignias**. En el caso de que el usuario sea administrador se añade un bloque más: **Roles**. De esta pantalla lo más relevante es lo que tiene que ver con las preferencias en las **"Cuentas de usuario"**. Nos encontramos con:

- **Editar perfil.** Es otro acceso para modificar los datos del perfil del usuario.
- **Idioma preferido.** Define el idioma en el que aparecen los textos en el Aula Moodle. Se puede elegir entre: inglés, alemán, francés, italiano, portugués y español.
- **Configuración del foro.** Permite determinar el tipo de resumen, de suscripción y de rastreo para los foros.
- **Configuración del editor.** Permite seleccionar el editor de textos que utiliza la plataforma.
- **Preferencias del curso.** Da opción a cambiar la visualización de las actividades y tareas del curso. Por defecto aparece desactivado.
- **Preferencias del calendario.** Define las preferencias por defecto del calendario.
- **Claves de seguridad.** Permite reiniciar las claves para el acceso a Moodle desde aplicaciones externas como móviles o tablets.
- **Preferencias de mensajes.** Configura la forma en la que es informado el usuario ante los mensajes recibidos.
- **Preferencias de notificaciones.** Configura las notificaciones que recibirá el usuario sobre todas las actividades que así lo requieran: foros, tareas, calificaciones, …

![](_page_26_Picture_12.jpeg)

![](_page_26_Picture_200.jpeg)

![](_page_26_Picture_14.jpeg)

![](_page_26_Picture_15.jpeg)

Las notificaciones alertan a los usuarios acerca de eventos en Moodle tales como nuevas publicaciones en foros, tareas que necesitan ser calificadas o insignias otorgadas.

Las nuevas notificaciones están resaltadas con un número en el menú de notificaciones en la parte superior de la pantalla.

![](_page_27_Picture_0.jpeg)